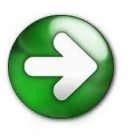

## *NF-e – Nota Fiscal Eletrônica*

Através do FórmulaCerta é possível efetuar o envio da Nota Fiscal Eletrônica, mas para fazer uso desta rotina é necessário efetuar algumas configurações para realizar esta tarefa.

Veja como proceder.

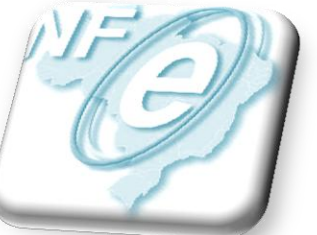

**ATENÇÃO** A Nota Fiscal Eletrônica foi implementada no FórmulaCerta desde a versão 5.5.

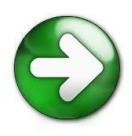

## **CERTIFICADO DIGITAL**

- Existem 2 tipos de certificado digital:
	- *A1* é emitido diretamente no seu computador, ficando armazenado na configuração do navegador de Internet e possue menor validade de uso (1 ano);

– *A3* – oferece maior segurança por ser emitido em uma mídia criptográfica: HSM, cartão inteligente ou token e posseu maior validade de uso (3 anos).

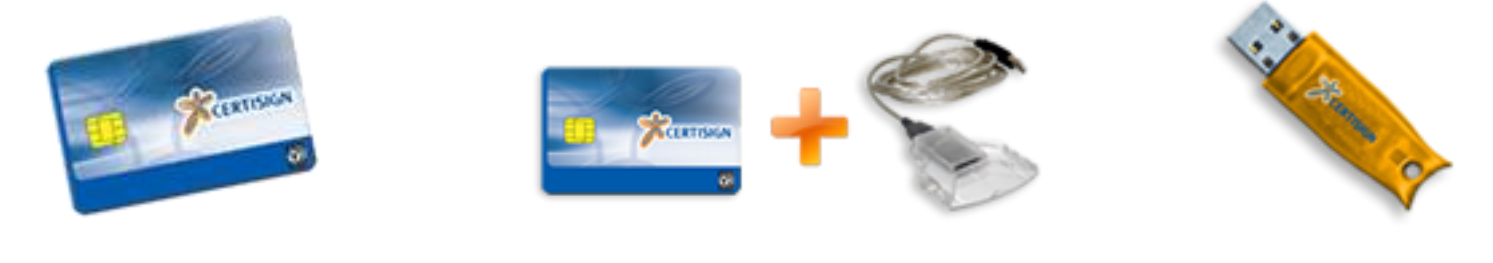

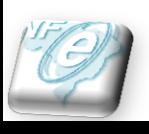

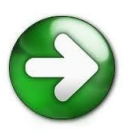

## CERTIFICADO DIGITAL

### • **Indicados para uso com o FórmulaCerta**

- Indicamos o uso de certificados modelo **A1** devido à facilidade de uso, principalmente porque permite a instalação em mais de um computador;
- Certificados modelo A3 também funcionam com o FórmulaCerta, entretanto há restrições de uso por parte da certificadora (empresa que disponibiliza o certificado digital) em ambientes WTS – Windows Terminal Services

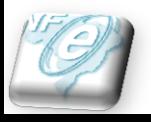

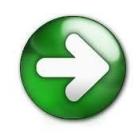

## **Finalidades da NF-e no FórmulaCerta**

- *Venda a partir do cupom fiscal*
- *Venda avulsa (sem cupom fiscal)*
- *Nota para Convênios*
- *Transferências:*
	- *Estoques entre Filiais*
	- *Receitas*
	- *Franquias*
- *Perdas/Descartes*
- *Devoluções:*
	- *Notas*
	- *Transferências*
	- *Vendas*

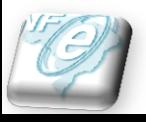

## **Configurações Iniciais**

- *[Filiais](#page-5-0)*
- *[Fornecedores](#page-6-0)*
- *[Clientes](#page-8-0)*
- *[Convênios](#page-10-0)*
- *[Produtos](#page-11-0)*
- *[Parâmetros](#page-21-0)*
- *[Configurações Especiais -](#page-26-0) [Implantação nos](#page-26-0)  [Estados do PR e SP](#page-26-0)*
- *[Considerações Finais](#page-32-0)*

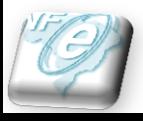

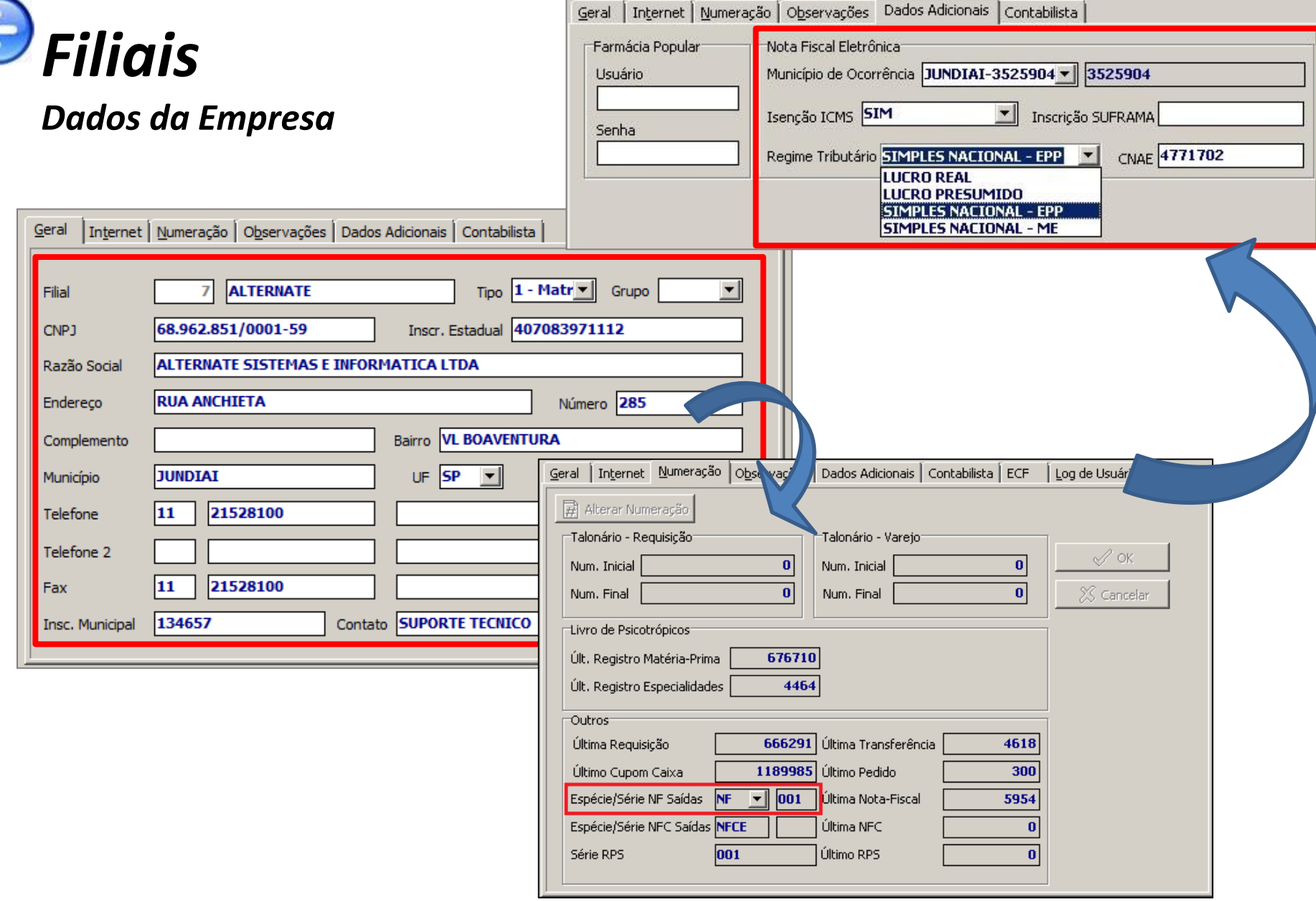

<span id="page-5-0"></span>

Todas as informações em destaque precisam estar preenchidas e no caso do telefone não se deve informar o DDD com 3 dígitos, somente com **2** dígitos. Outro detalhe no telefone é que este **não pode ter o hífen** após os quatros primeiros números. Precisa estar conforme exemplo acima. Esta regra vale para os demais cadastros (fornecedores, clientes e convênios).

### *Fornecedor/Distribuidor*

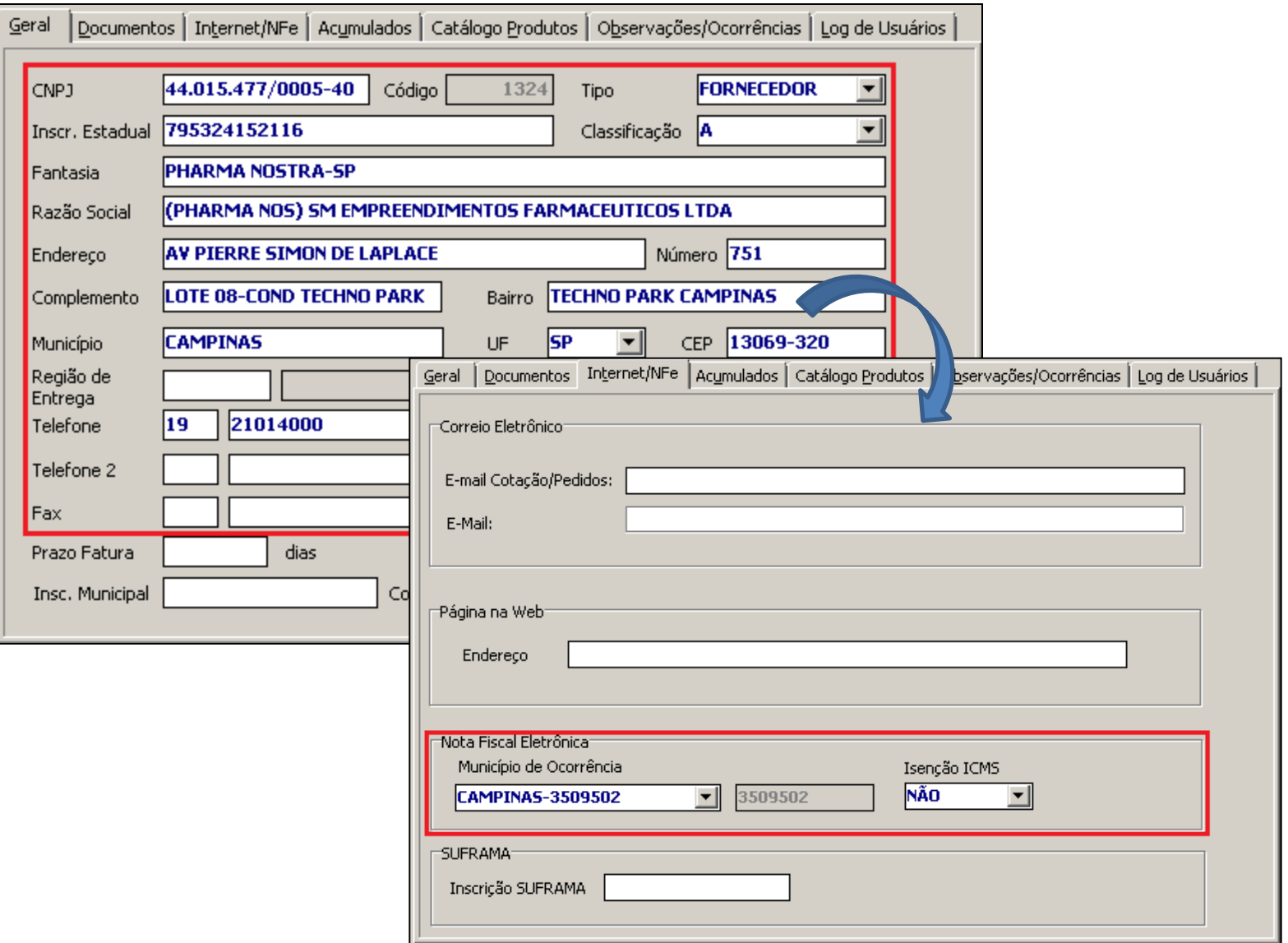

<span id="page-6-0"></span>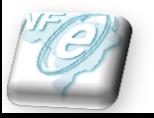

Para o cadastro do fornecedor é necessário contatá-lo para informar corretamente os dados da aba *Internet/NFe*.

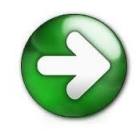

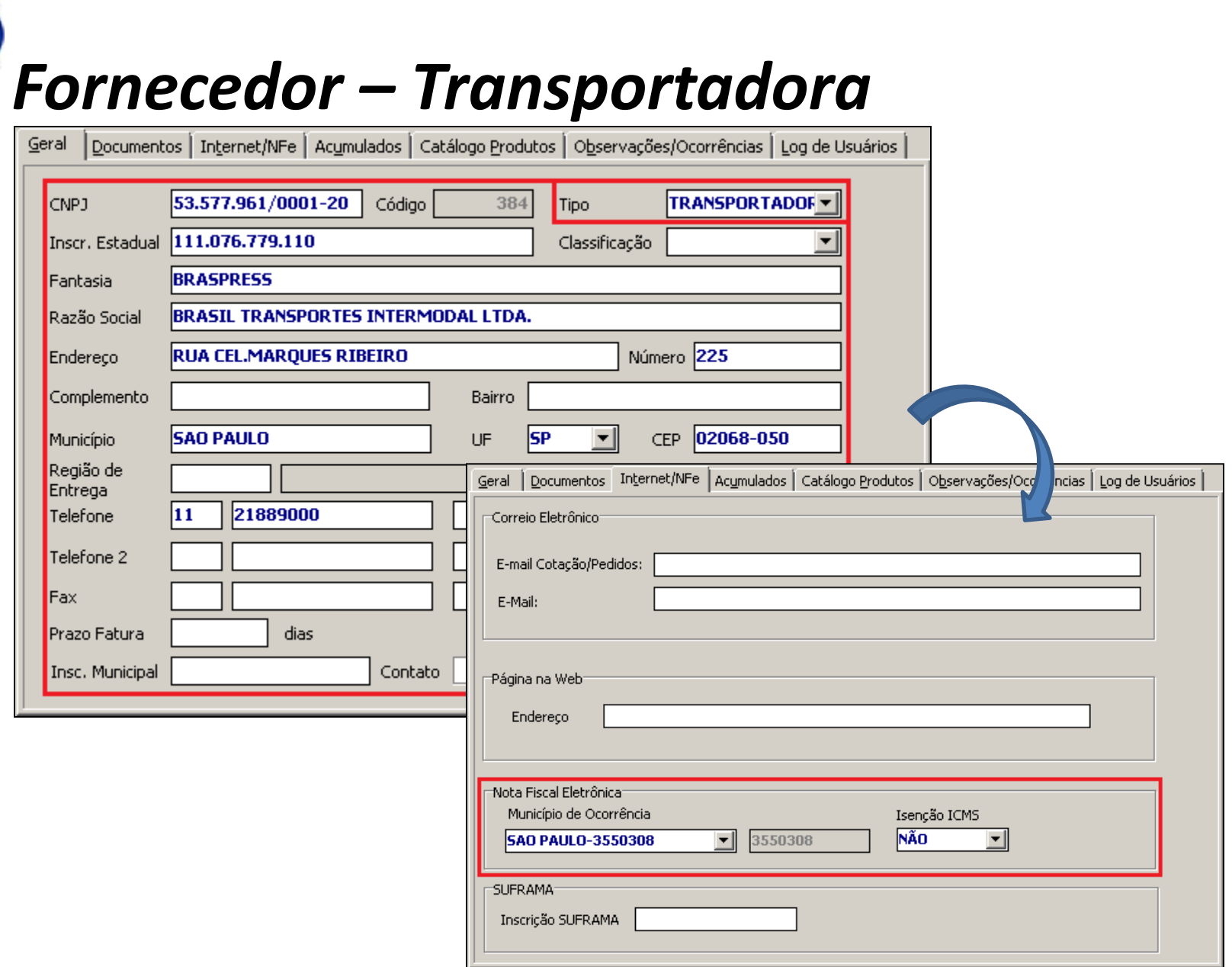

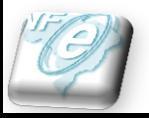

 $\bigodot$ 

Para o cadastro da transportadora, também é necessário contatá-lo para informar corretamente os dados da aba *Internet/NFe*.

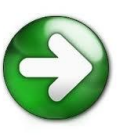

### *Clientes – Pessoa Física*

<span id="page-8-0"></span>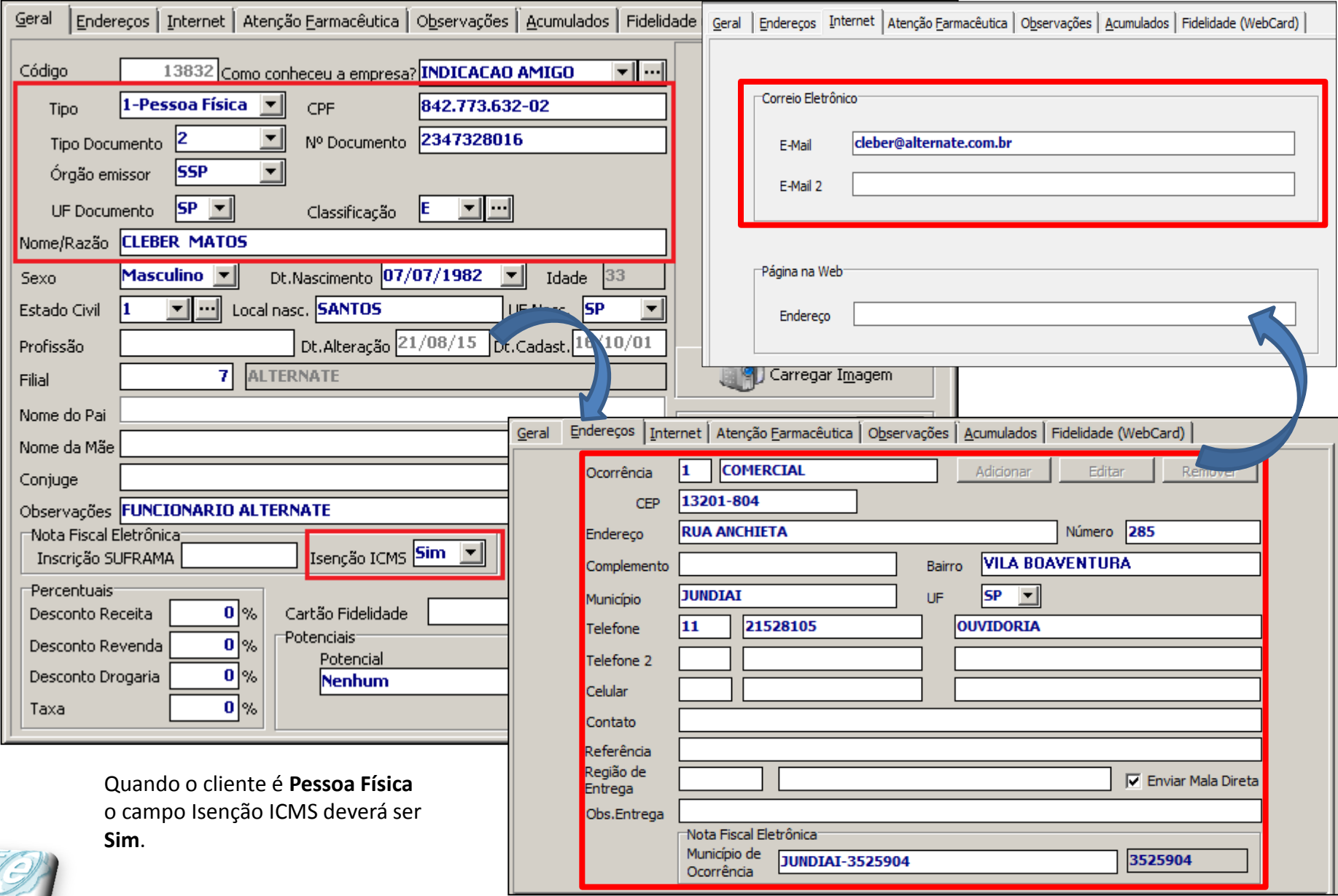

## *Clientes – Pessoa Jurídica*

C

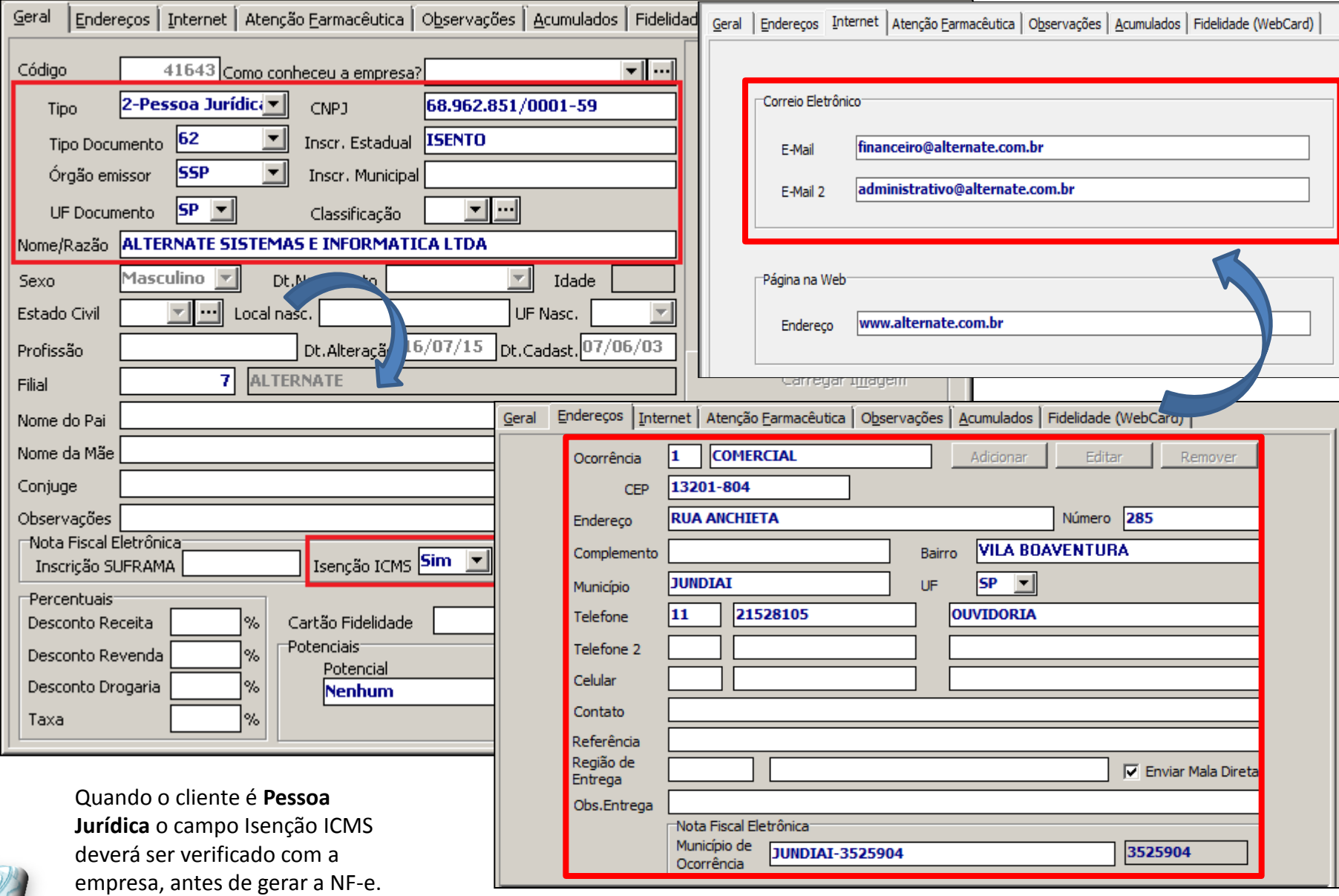

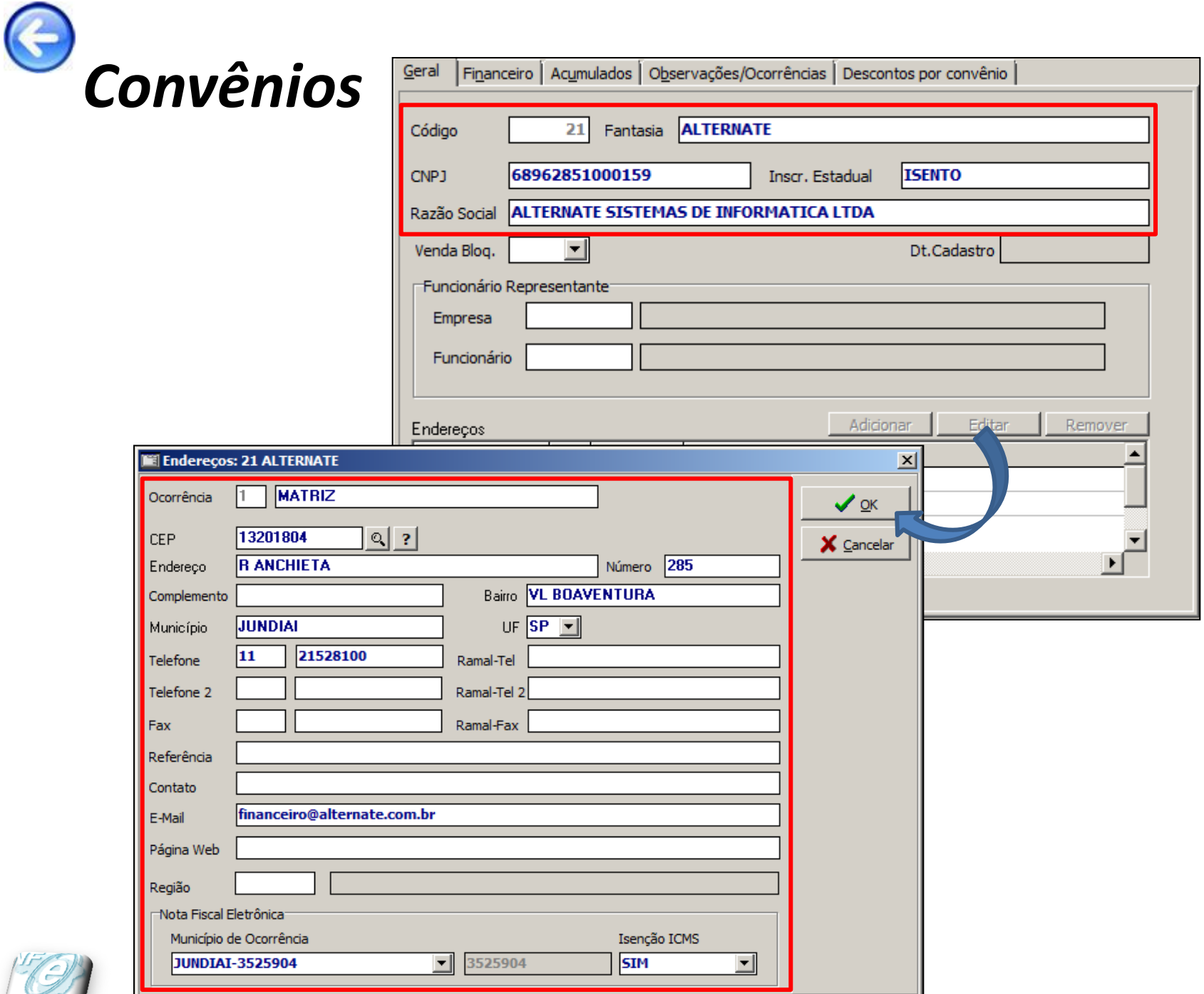

<span id="page-10-0"></span>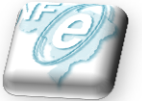

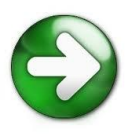

### *Produtos (Medicamentos)*

<span id="page-11-0"></span>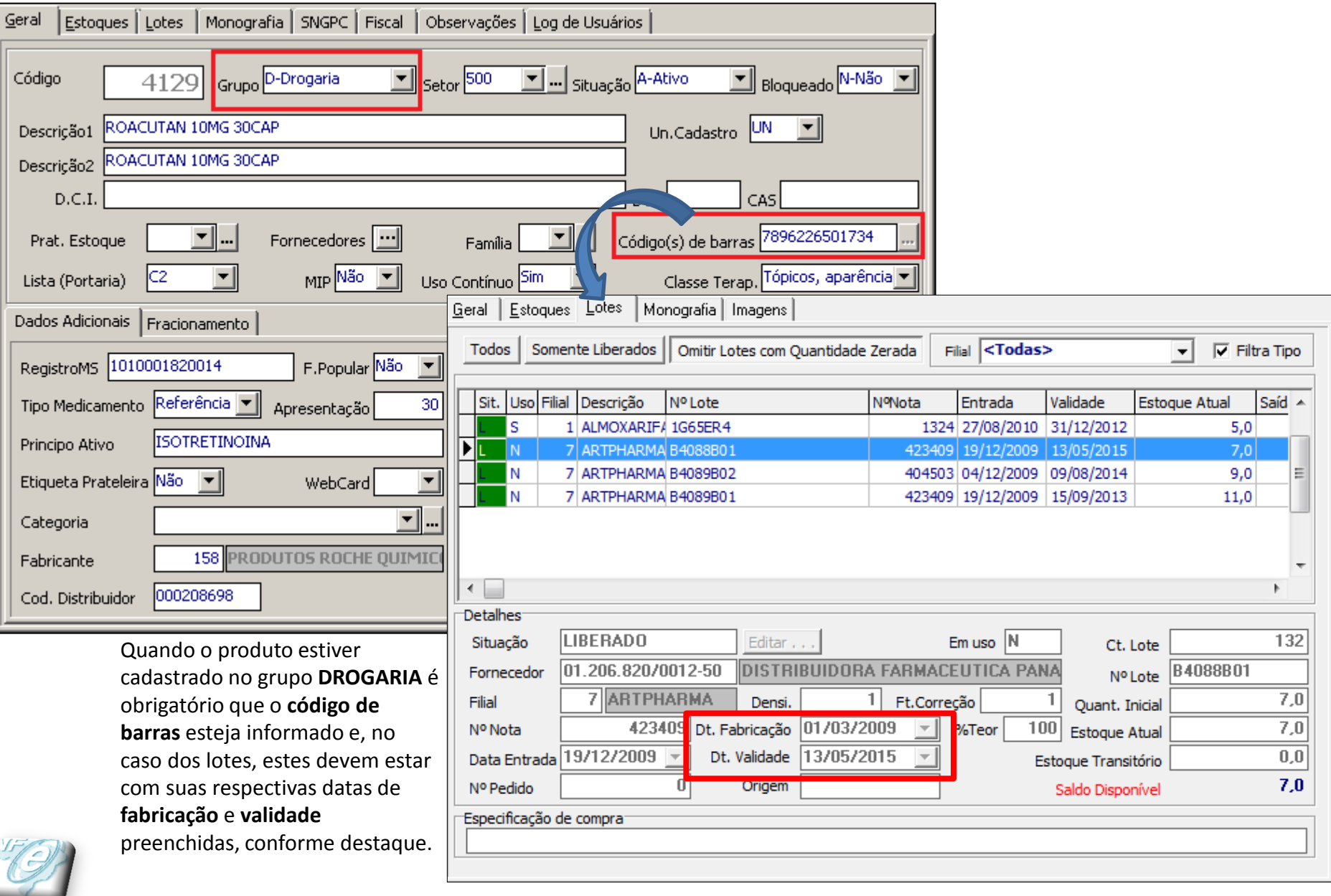

### *Produtos (aba Fiscal)*

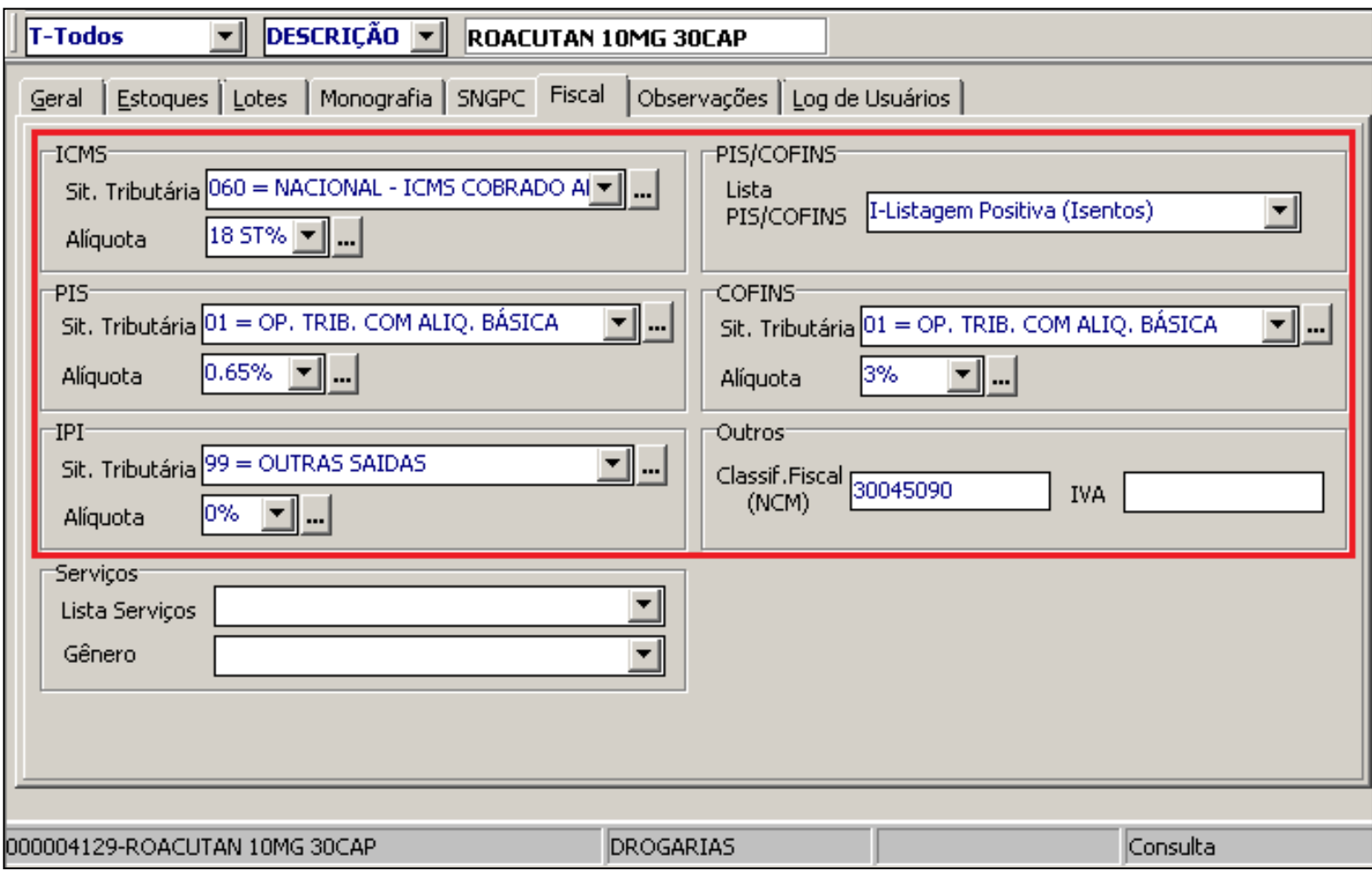

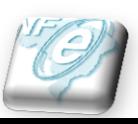

As seções destacadas acima, devem ser preenchidas para que seja possível a emissão de NFe (saídas) e, estas informações precisam ser configuradas com o apoio do **Contador**, pois somente ele quem poderá fornecer os dados corretos para cada produto, uma vez que os dados das seções PIS, COFIS e IPI variam conforme o regime tributário da farmácia.

### *Produtos (Fórmula Manipulada)*

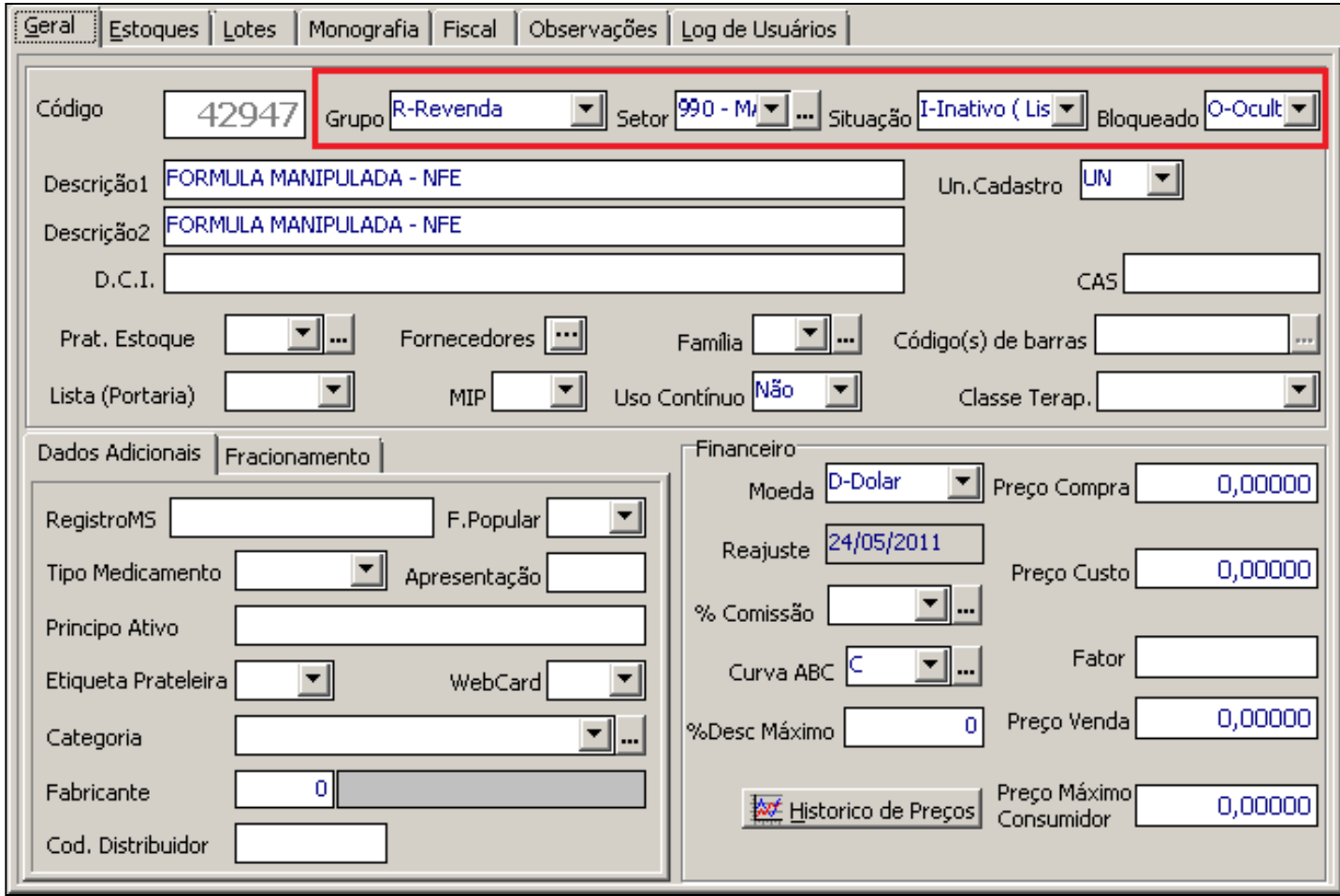

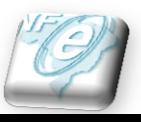

É necessário criar o produto FORMULA MANIPULADA –NFE, cadastrá-lo no grupo **Revenda** e em um **setor específico**. De preferência **crie um setor novo**, pois este produto exige configurações específicas.

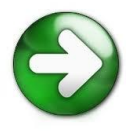

## *Produtos (Sugestão para o cadastro de Revendas)*

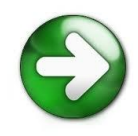

Para quem trabalha com Revenda é muito comum se deparar com *Alíquotas de ICMS de venda* diferentes, pois nem todos os produtos deste grupo tem a mesma tributação. Portanto, como sugestão, indicamos criar um setor para cada alíquota que a farmácia trabalhar e separar os produtos em seu respectivo setor, conforme a alíquota, sendo assim **SETOR** para:

- •*Revenda – Cosméticos 12 % (se houver)*
- •*Revenda – Cosméticos 18%*
- •*Revenda – Cosméticos 25%*
- •*Revenda – Cosméticos ST (substituição tributária)*

Isto é necessário para facilitar o cadastro dos parâmetros na Tabela 24, pois dessa forma não será preciso configurar os impostos produto a produto, uma vez que nos parâmetros a configuração será assumida para o Grupo e Setor.

No caso dos produtos cadastrados no grupo Drogaria não é necessário efetuar separação conforme alíquota de ICMS de venda porque todos os medicamentos são substituição tributária.

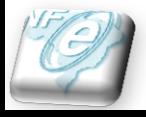

## *Produtos (Sugestão conforme Regime de Tributação)*

Conforme o Regime de Tributação da farmácia é possível utilizar como referência (**sempre com a aprovação e orientação do contador**) as seguintes configurações de impostos no cadastro de produtos (*Arquivos | Produtos*, aba *Fiscal*). Veja abaixo:

### **REGIMES DE TRIB[U](#page-16-0)TAÇÃO:**

• *[Simples Nacional](#page-16-0)* [ou](#page-16-0) *[Super Simples](#page-16-0)* [\(Visualizar mais informações\)](#page-18-0)

•*Normal*

- *[Lucro Presumido](#page-17-0)* [\(Visualizar mais informações\)](#page-19-0)
- *[Lucro Real](#page-17-0)* [\(Visualizar mais informações\)](#page-20-0)

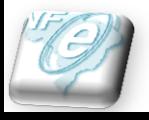

### *Configuração de Produtos para o Regime de Tributação* **Simples Nacional** *ou* **Super Simples**

#### *IMPOSTOS (Situação Tributária e Alíquota)*

a. **IPI**

**Situação Tributária** = 99 – OUTRAS OPERACOES SAIDAS – REGIME SIMPLES

b. **PIS**

**Situação Tributária** = 99 – OUTRAS OPERACOES SAIDAS – REGIME SIMPLES **Alíquota** = 0%

#### c. **COFINS**

**Situação Tributária** = 99 – OUTRAS OPERACOES SAIDAS – REGIME SIMPLES **Alíquota** = 0%

<span id="page-16-0"></span>**Fonte**: *[Portal da Nota Fiscal Eletrônica](http://www.nfe.fazenda.gov.br/portal/principal.aspx)*, link *[Perguntas Frequentes](http://www.nfe.fazenda.gov.br/portal/perguntasFrequentes.aspx?tipoConteudo=47FIo72z99s=)*, pergunta: *[Como a empresa optante pelo Simples](http://www.nfe.fazenda.gov.br/portal/perguntasFrequentes.aspx?tipoConteudo=1WxSrEYznWA=)  [Nacional deve preencher a NF-e?](http://www.nfe.fazenda.gov.br/portal/perguntasFrequentes.aspx?tipoConteudo=1WxSrEYznWA=)*.

### *Configuração de Produtos para o Regime de Tributação* **Lucro Presumido** *ou* **Lucro Real**

#### *IMPOSTOS (Situação Tributária e Alíquota)*

a. **IPI**

**Situação Tributária** = 49 – OUTRAS OPERACOES SAIDAS – REGIME NORMAL

#### b. **PIS**

**Situação Tributária** = 49 – OUTRAS OPERACOES SAIDAS – REGIME NORMAL **Alíquota** = 0,65% ou 1,65%

#### c. **COFINS**

**Situação Tributária** = 49 – OUTRAS OPERACOES SAIDAS – REGIME NORMAL **Alíquota** = 3%

<span id="page-17-0"></span>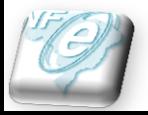

É obrigatório solicitar ao **contador** que informe corretamente a situação tributária, assim como a alíquota de PIS e COFINS conforme o produto para não gerar bitributação ou tributação incorreta.

## *Regime de Tributação Simples Nacional ou Super Simples*

O Simples Nacional é um regime compartilhado de arrecadação, cobrança e fiscalização de tributos aplicável às Microempresas e Empresas de Pequeno Porte, previsto na Lei Complementar nº 123, de 14 de dezembro de 2006.

Abrange a participação de todos os entes federados (União, Estados, Distrito Federal e Municípios).

É administrado por um Comitê Gestor composto por oito integrantes: quatro da Secretaria da Receita Federal do Brasil (RFB), dois dos Estados e do Distrito Federal e dois dos Municípios.

Para o ingresso no Simples Nacional é necessário o cumprimento das seguintes condições:

- enquadrar-se na definição de microempresa ou de empresa de pequeno porte;
- cumprir os requisitos previstos na legislação; e
- formalizar a opção pelo Simples Nacional.

Características principais do Regime do Simples Nacional:

- ser facultativo;
- ser irretratável para todo o ano-calendário;
- abrange os seguintes tributos: IRPJ, CSLL, PIS/Pasep, Cofins, IPI, ICMS, ISS e a Contribuição para a Seguridade Social destinada à Previdência Social a cargo da pessoa jurídica (CPP);
- recolhimento dos tributos abrangidos mediante documento único de arrecadação DAS;
- disponibilização às ME/EPP de sistema eletrônico para a realização do cálculo do valor mensal devido, geração do DAS e, a partir de janeiro de 2012, para constituição do crédito tributário;
- apresentação de declaração única e simplificada de informações socioeconômicas e fiscais;
- prazo para recolhimento do DAS até o dia 20 do mês subsequente àquele em que houver sido auferida a receita bruta;
- possibilidade de os Estados adotarem sublimites para EPP em função da respectiva participação no PIB. Os estabelecimentos localizados nesses Estados cuja receita bruta total extrapolar o respectivo sublimite deverão recolher o ICMS e o ISS diretamente ao Estado ou ao Município.

<span id="page-18-0"></span>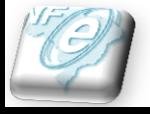

# *Regime de Tributação Lucro Presumido*

O lucro presumido é uma forma de tributação simplificada para determinação da base de cálculo do imposto de renda e da CSLL das pessoas jurídicas que não estiverem obrigadas, no ano-calendário, à apuração do lucro real. O imposto de renda é devido trimestralmente.

De modo geral, o lucro presumido costuma ser a melhor opção para quando o lucro for igual ou superior aos percentuais preestabelecidos pela Receita. Caso a margem seja menor, ponto para o lucro real. Assim, evita-se o pagamento de impostos sobre um lucro que não existiu efetivamente. Mas atenção: para se beneficiar com a adoção desse sistema, é preciso ter despesas comprovadas com documentos como nota fiscais e contratos.

<span id="page-19-0"></span>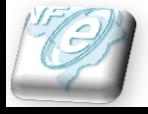

# *Regime de Tributação Lucro Real*

É a base de cálculo do imposto sobre a renda apurada segundo registros contábeis e fiscais efetuados sistematicamente de acordo com as leis comerciais e fiscais. A apuração do lucro real é feita na parte A do Livro de Apuração do Lucro Real, mediante adições e exclusões ao lucro líquido do período de apuração (trimestral ou anual) do imposto e compensações de prejuízos fiscais autorizadas pela legislação do imposto de renda, de acordo com as determinações contidas na Instrução Normativa SRF nº 28, de 1978, e demais atos legais e infralegais posteriores.

<span id="page-20-0"></span>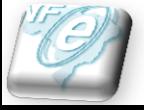

### *Parâmetros – Tabela 63 (Caixa)*

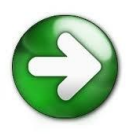

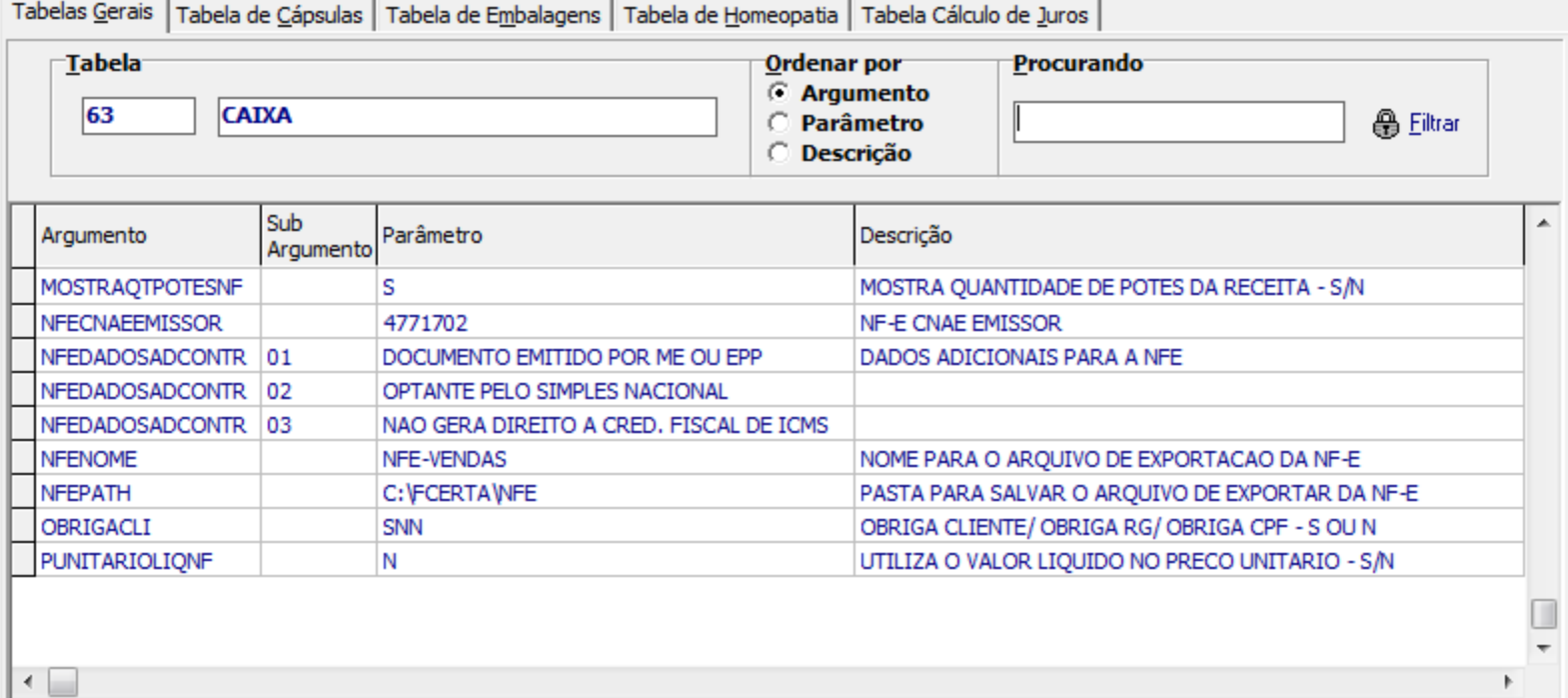

#### **ATENÇÃO**

<span id="page-21-0"></span>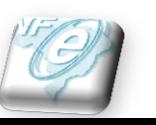

Configure o argumento **NFEDADOSADCONTR** com as informações acima somente se a farmácia estiver enquadrada no regime de tributação *Simples Nacional*.

## *Parâmetros – Tabela 83 (Impressora Fiscal[\)](#page-23-0)*

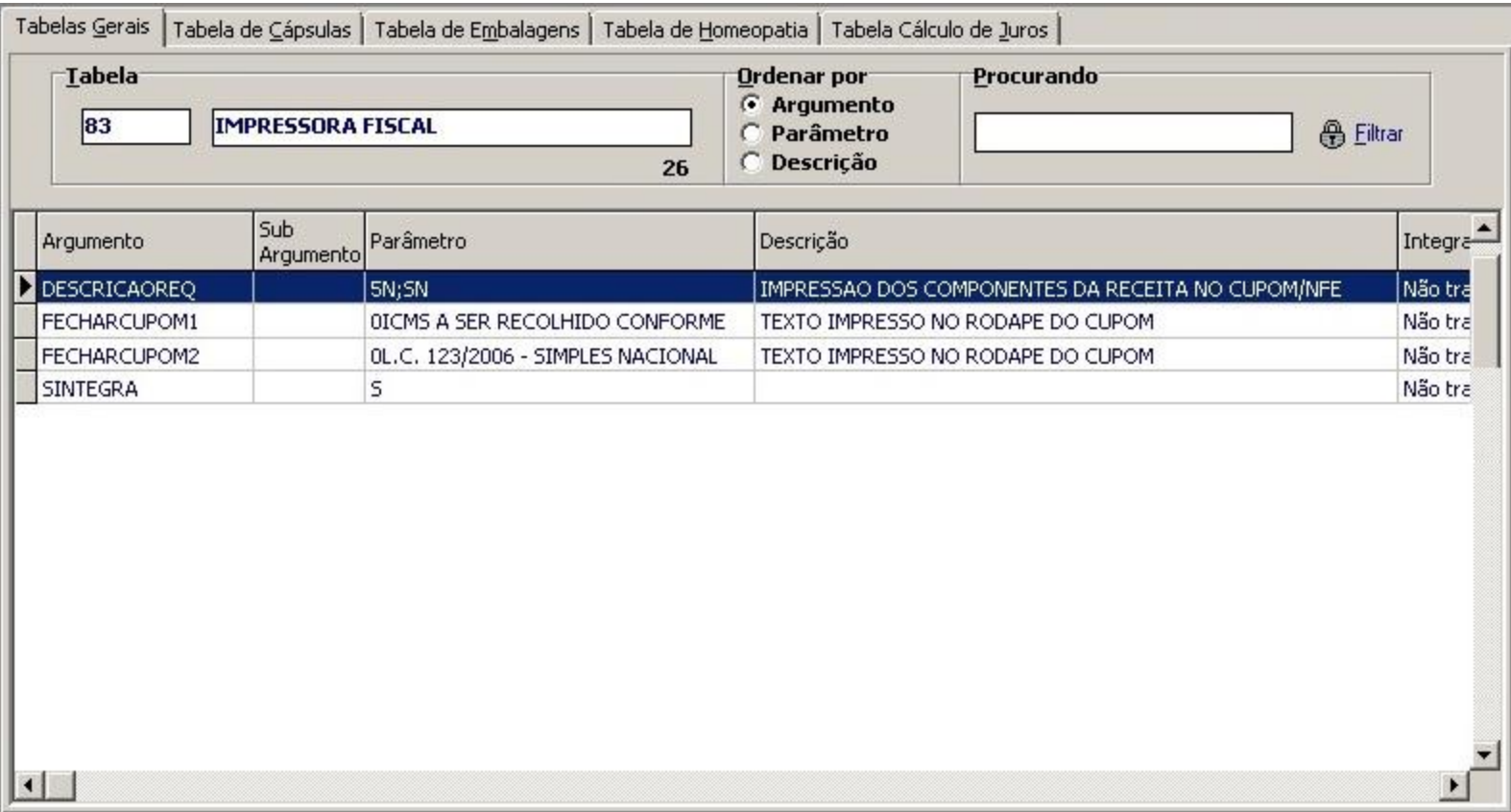

#### **ATENÇÃO**

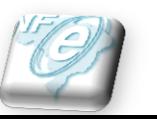

Configure o argumento **FECHARCUPOM** com as informações acima somente se a farmácia estiver enquadrada no regime de tributação *Simples Nacional*.

### *Parâmetros – Tabela 24 (Tributação para vendas e/ou transferências)*

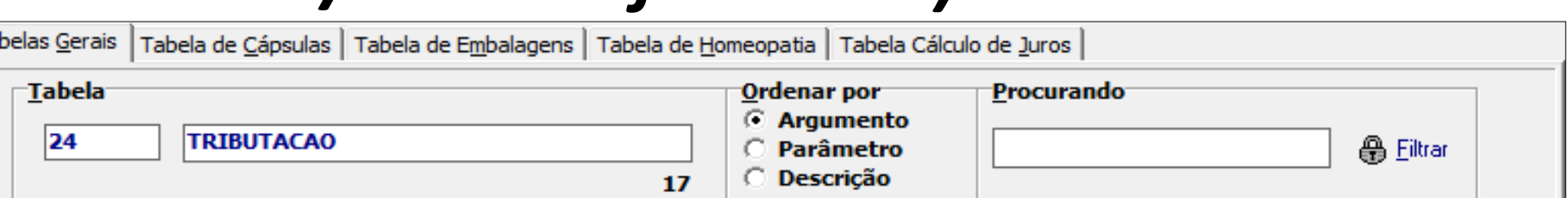

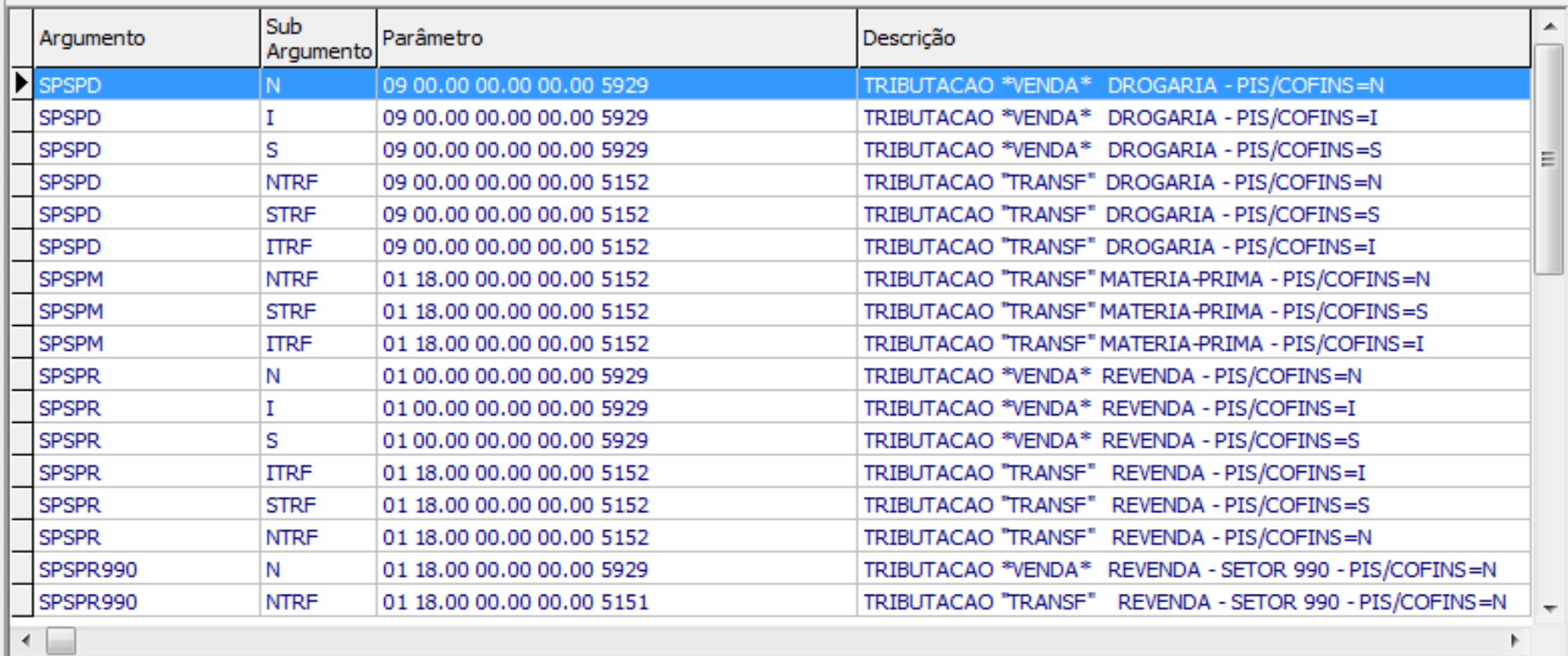

#### **ATENÇÃO**

<span id="page-23-0"></span>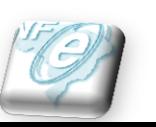

Ta

A configuração acima é meramente para exemplificar o cadastro do argumento UFUF, não utilize os dados acima para configurar a tributação da NF-e em sua farmácia. Solicite auxílio do contador para execução do mesmo.

### *Parâmetros – Tabelas 13, 24 e 40*

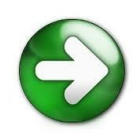

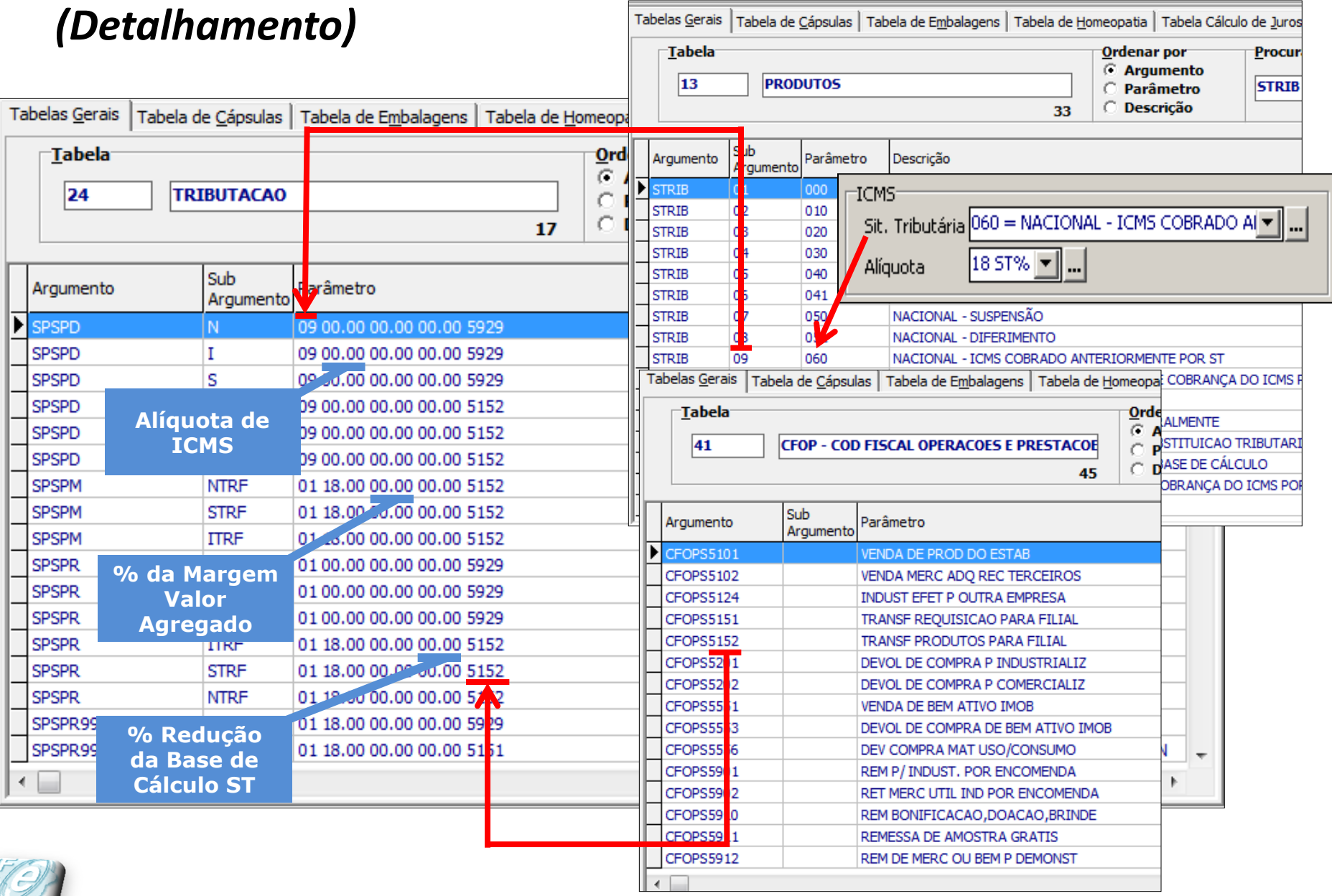

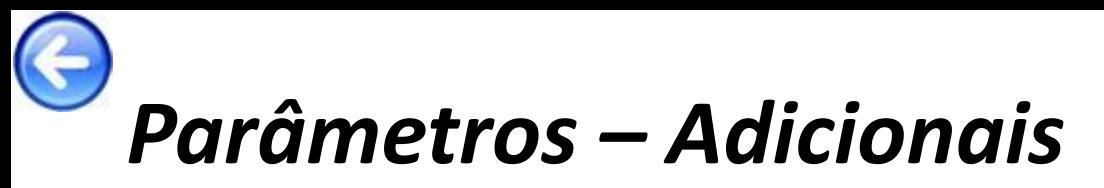

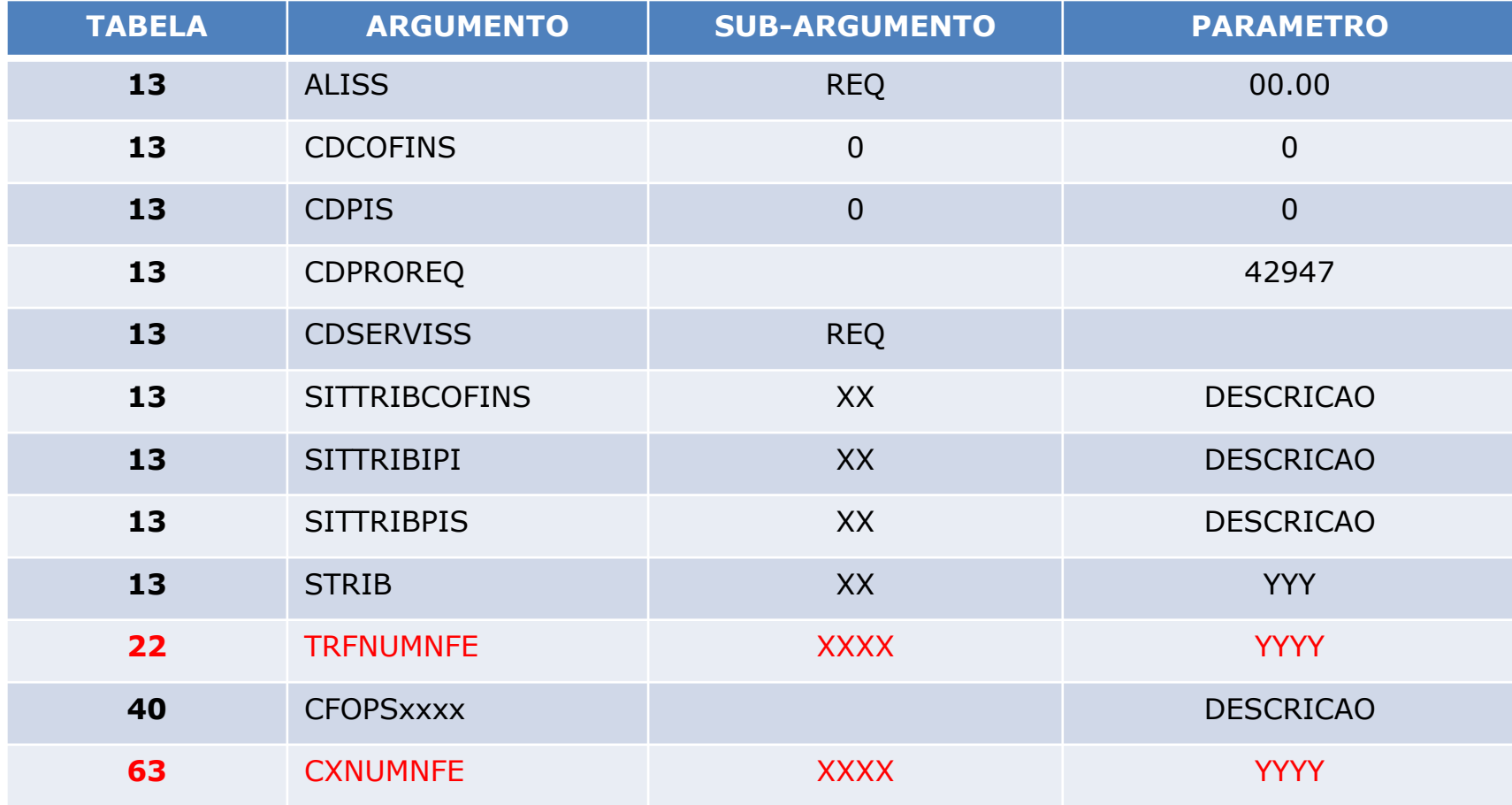

#### **ATENÇÃO**

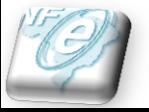

Os argumentos *ALISS* e *CDSERVISS* só devem ser cadastrados se a farmácia trabalhar com ISSQN para venda de receitas manipuladas. Os argumentos destacados em vermelho só devem ser cadastrados após análise do Suporte Técnico.

## Configurações Especiais – Estado[s](#page-27-0)  PR e SP

Existem dois ambientes de trabalho:

•**Homologação** – ideal para efetuar os testes necessários antes de migrar para o ambiente de produção, pois todas as NF-es geradas não serão consideradas para a contabilidade e não entrarão para os registros fiscais da empresa por se tratarem de testes.

•**Produção** – obrigatório após a conclusão dos testes e, principalmente, após o contador confirmar que as notas fiscais geradas em ambiente de homologação estão de acordo com a necessidade da empresa. Só deve ser adotado este ambiente após aprovação do contador da farmácia.

Os estados do Paraná e de São Paulo são um dos únicos estados que exigem o uso do ambiente de homologação e após confirmação do contador no site da SEFAZ-PR/SP, este será liberado para utilizar o ambiente de produção.

<span id="page-26-0"></span>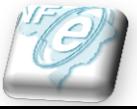

## Configurações Especiais – Estado[s](#page-28-0)  PR e SP

Exigências para as empresas deste estado:

- a) Efetuar testes no ambiente de homologação antes de trabalhar com o ambiente de Produção;
- b) No ambiente de homologação gerar 5 notas fiscais e enviá-las ao site neste ambiente;
- c) Destas 5 notas enviadas é necessário **CANCELAR** duas (2) delas;
- d) Inutilizar um intervalo de notas, exemplo: gerar as NF-e com numeração de 1 a 5, inutilizar o intervalo de 6 a 10;

Diante disto, veja como fazer o processo quando a farmácia está situada no estado do Paraná e/ou São Paulo.

<span id="page-27-0"></span>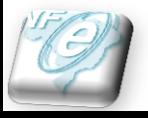

## Configuraçõe[s](#page-29-0) Especiais – Estados PR e SP - *HOMOLOGAÇÃO*

1) Cadastrar no FórmulaCerta um cliente com os dados abaixo:

- *Tipo*=PESSOA FISICA
- $\cdot$  *CPF*=001.063.951-90
- *Nome*=NF-E EMITIDA EM AMBIENTE DE HOMOLOGACAO SEM
- **Endereço** = Utilize o endereço da farmácia e informe o município de ocorrência.

2) Efetuar 5 vendas no caixa usando o cliente acima, sendo que estas vendas devem seguir este contexto:

- a) Duas (2) contendo fórmula manipulada;
- b) Duas contendo somente varejo (perfumaria, cosmético, medicamentos e/ou revenda);
- c) Uma com ambas (fórmula manipulada e varejo);

<span id="page-28-0"></span>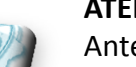

Antes da execução dos próximos passos, contate nossa equipe de Suporte Técnico.

## Configurações Especiais – Estado[s](#page-30-0)  PR e SP - *HOMOLOGAÇÃO*

3) **Instalar o Emissor Gratuito da NF-e para AMBIENTE DE HOMOLOGAÇÃO** para importar as vendas de testes efetuadas, para isto (após a instalação):

- **a) Cadastrar a empresa (botão Incluir** da tela principal**)**;
- **b) Instalar/Importar o certificado digital** no Emissor Gratuito. Selecione a empresa cadastrada, clique no *Iniciar*, depois menu *Sistema*, opção *Certificados*;
- **c) Importar** os arquivos gerados das 5 vendas. Depois de selecionada a empresa e iniciar, clique em *Sistema*, opção *Importar arquivos*;
- **d) Alterar** o nome do destinatário depois da importação das 5 vendas para isto: **NF-E EMITIDA EM AMBIENTE DE HOMOLOGACAO – SEM VALOR FISCAL** e depois salvar a alteração. Para isto, acessar *Notas Fiscais*, opção *Gerenciar Notas*, informar o período de lançamento e *Pesquisar*. Selecionar a nota, clicar no botão *Detalhar*, depois *Editar* e alterar os dados do destinatário;

<span id="page-29-0"></span>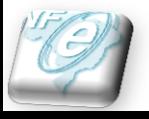

## Configurações Especiais – Estado[s](#page-31-0)  PR e SP - *HOMOLOGAÇÃO*

- **e) Validar, Assinar, Trasmitir e Imprimir** as 5 NF-e;
- **f) Cancelar** 2 das NF-es enviadas;
- **g) Anular uma numeração não enviada**, ex: gerei as 5 vendas acima e elas usaram as numerações de 1 a 5, portanto anular o intervalo de 6 a 10;

Após todo o procedimento de configurações especiais ter sido efetuado, o responsável pelo processo da NF-e tem que solicitar ao contador para contatar a SEFAZ-PR/SP para verificar se a farmácia poderá mudar para o ambiente de produção.

Somente após a confirmação da SEFAZ-PR/SP efetue as próximas configurações no FórmulaCerta.

<span id="page-30-0"></span>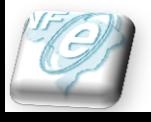

## Configurações Especiais – Estados PR e SP - *PRODUÇÃO*

Após confirmação da SEFAZ-PR/SP, proceda conforme a seguir:

- **1. Integração | Arquivos Fiscais | Nota Fiscal Eletrônica** tem que clicar no botão *Nota Fiscal Eletrônica*, *Transmitir*, *Configuração*, selecionar a filial, depois clicar no botão *Iniciar* e alterar o campo **Ambiente de Comunicação** para **Produção** e clicar no botão *OK* para confirmar a alteração;
- **1. Numeração** Confirmar com o contador se precisará iniciar a numeração em ambiente de produção em **1**, CASO CONTRÁRIO – ou seja, caso não seja necessário voltar para 1, terá de inutilizar as notas geradas durante os testes no Emissor Gratuito e/ou notas fiscais emitidas anteriormente pelo FórmulaCerta na tela de transmissão, botão *Inutilizar Num*., em seguida, clicar no botão *Incluir*, informar a numeração utilizada e no motivo indicar *TESTES DE IMPLANTACAO DA NFE*.

Se precisar iniciar do número **1**, será necessário contatar a equipe de suporte técnico para proceder com esta alteração.

<span id="page-31-0"></span>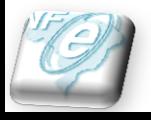

### *Considerações Finais*

Todos os cadastros/configurações explicados acima necessitam obrigatoriamente do acompanhamento do contador da farmácia, *principalmente a configuração do cadastro de produtos, assim como a configuração dos parâmetros da Tabela 24*, pois somente ele poderá informar quais valores preencher corretamente para cada situação.

Como referência, é importante utilizar o manual da NF-e disponível em nosso site na área de downloads (arquivo *[ManualNFE.PDF](ftp://clientes:alter2010@ftp.alternateweb.com.br/Chat/MANUAIS/ManualNFE.pdf)*).

<span id="page-32-0"></span>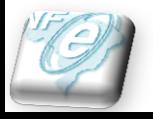